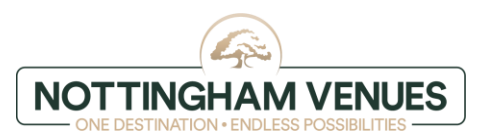

## *ALLOCATION – instructions for the guest*

#### **S T E P 1 - W e b s i t e**

Go on our [website](http://www.nottinghamvenues.com/)

### **S T E P 2 - C h o o s i n g h o t e l**

Choose hotel you wish to book for

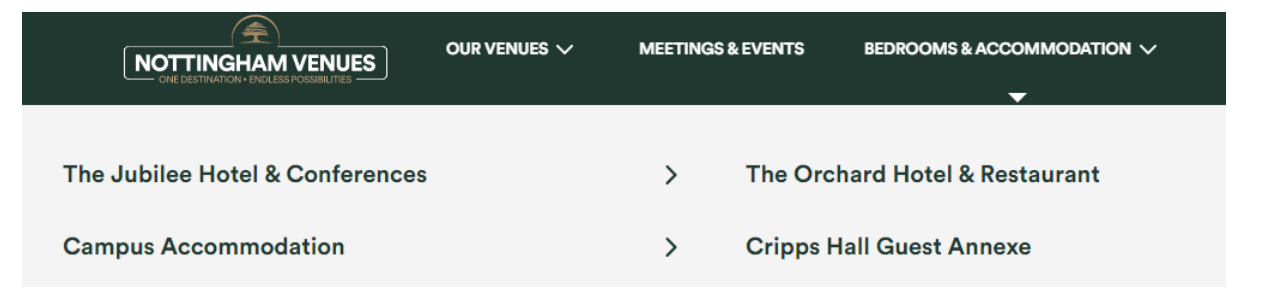

## **S T E P 3 - A v a i l a b i l i t y**

Click 'check availability'

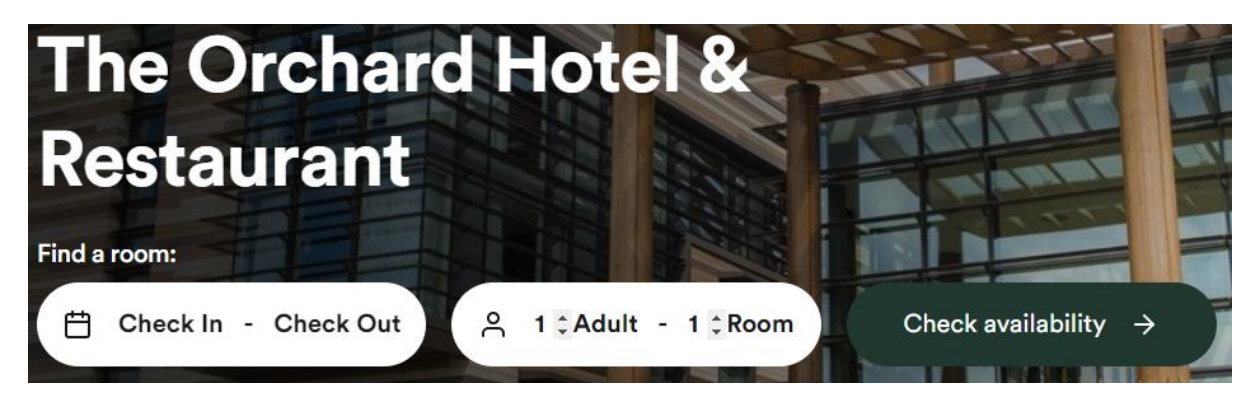

## **S T E P 4 - B o o k i n g d a t e**

Choose the date you wish to book for and click on the scroll down arrow for 'special codes or rates'

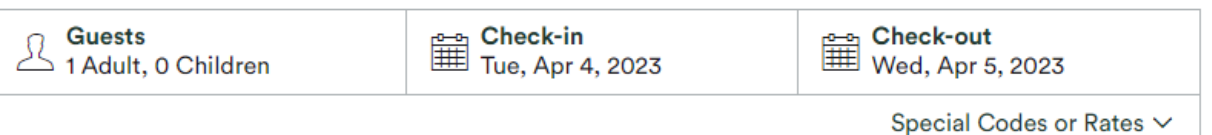

### **S T E P 5 - P r o m o t i o n c o d e**

Click on the scroll down arrow next to 'promo code' and choose 'group code' option

Special Codes or Rates ^

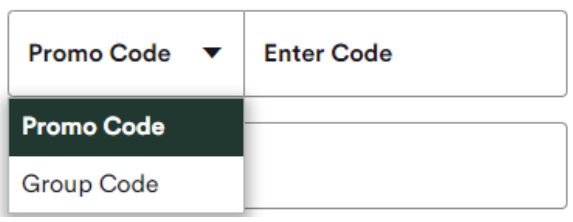

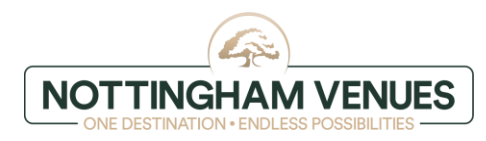

# **S T E P 6 - E n t e r g r o u p c o d e**

#### Enter group code provided by event organizer and click 'apply'

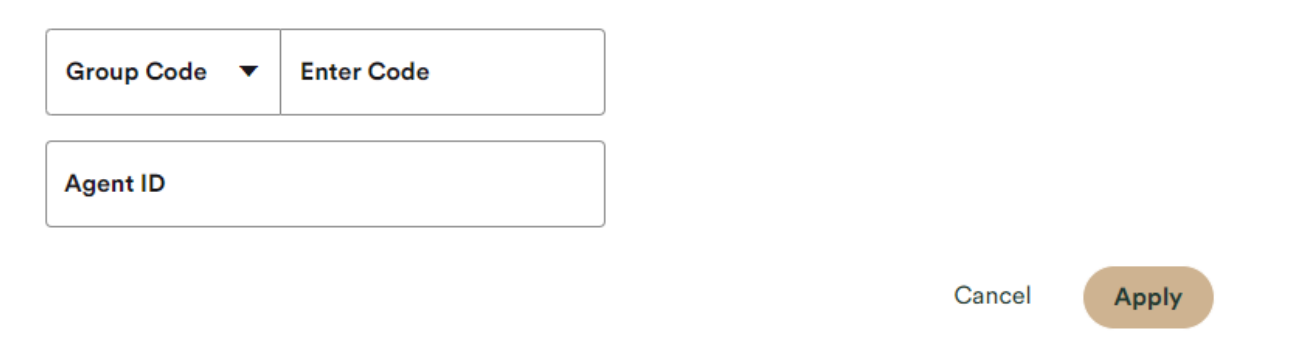

# **S T E P 7 - C l i c k ' s e a r c h '**

Reconfirm the dates and click 'search'

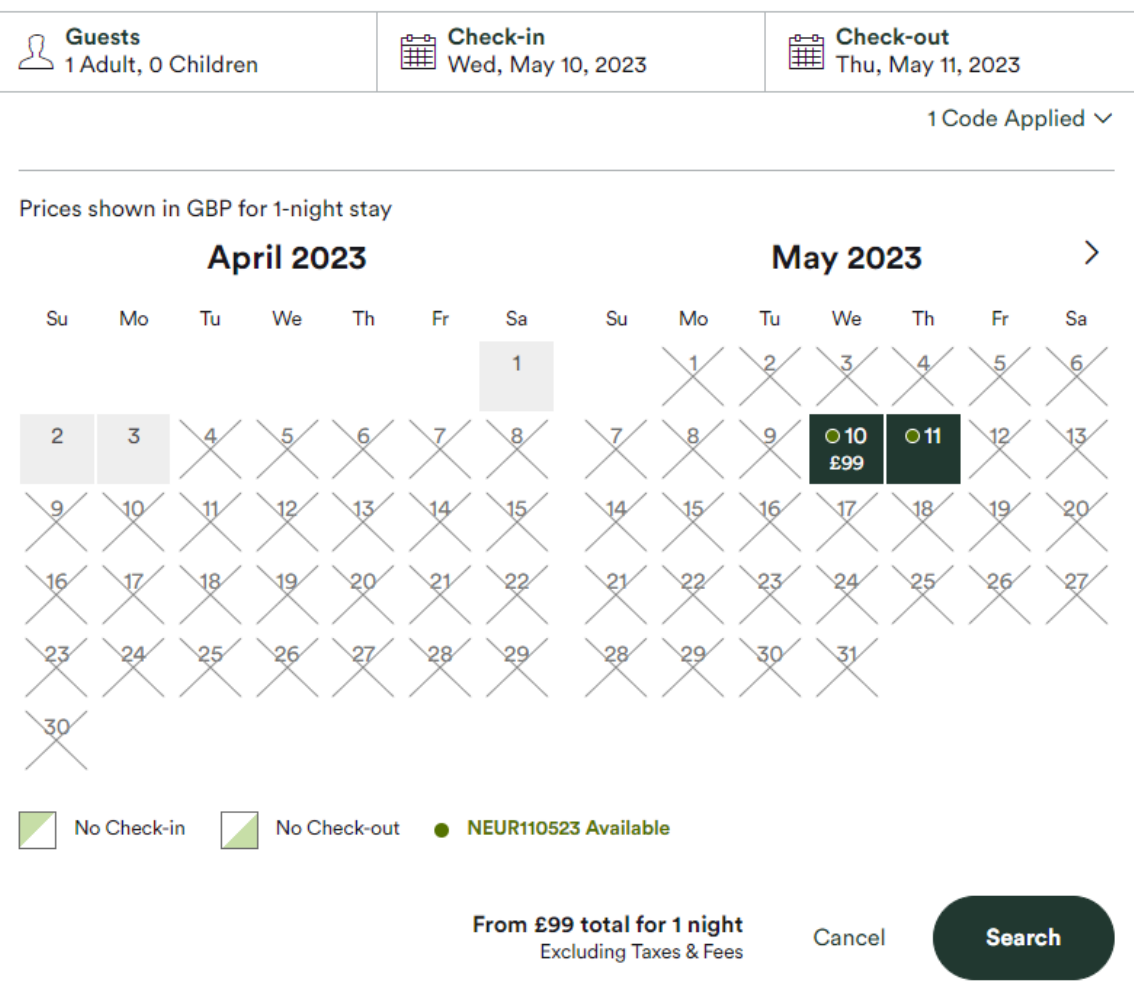

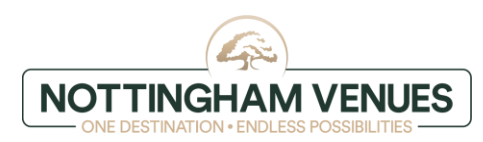

Select a room and click 'book now'

# **Select a Room**

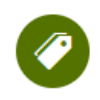

# Your requested rates are applied to the following rooms.

Prices shown include promotional rates.

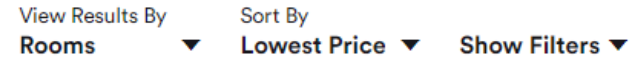

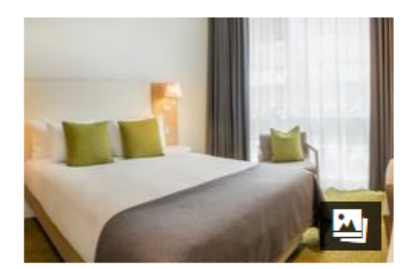

- <sup>令</sup> Free Wifi
- **"** Hair Dryer
- Desk or Workplace

# **Guest Room Double/Twin**

Sleeps 2 | 1 Double

This room is ideal for 1-2 guests and can be used as either a double or twin. Please note: All requests for twin beds should be made prior to arrival to avoid disappointment.

Room details

**NACCS Accommodation \*Allocation\*** 

NEUR110523 Applied

#### **ED** Deposit Required

Rate is fully pre-payable at the time of the booking.

£99

Per Night **Excluding Taxes & Fees** 

**Book Now** 

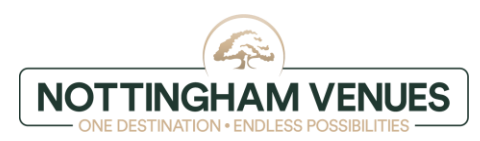

Enter guest details

# $\leftarrow$  Guest Details

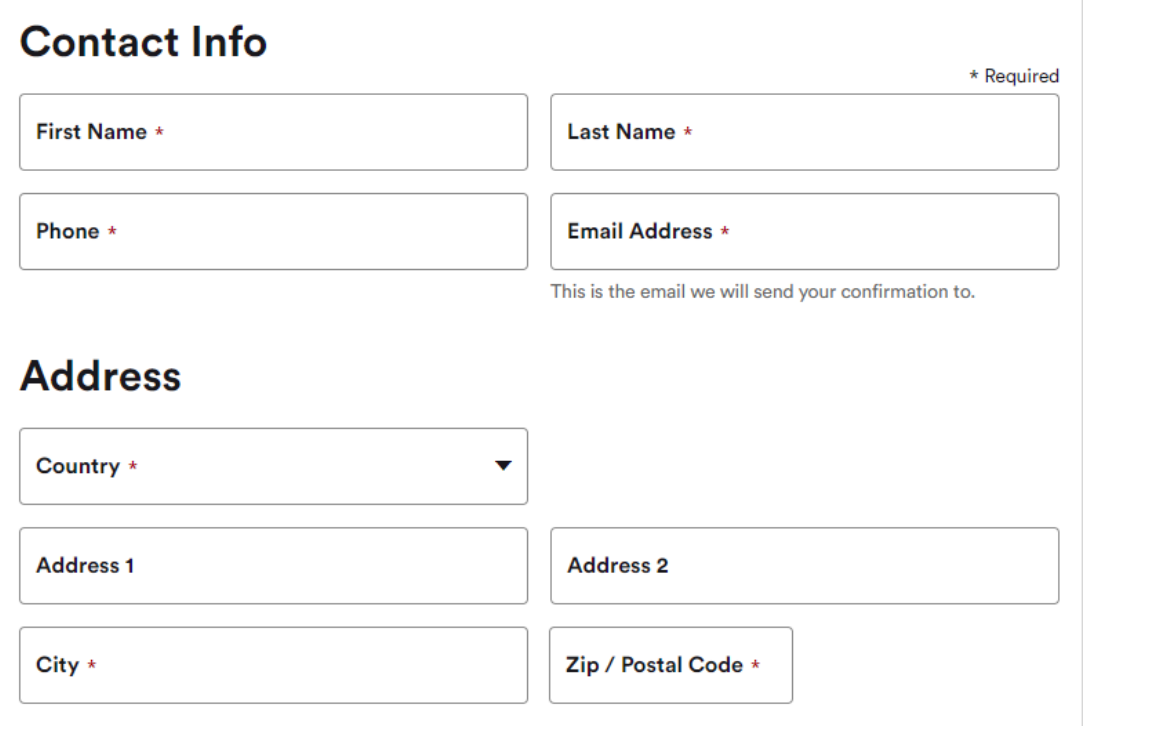

# **STEP 10 - Additional details**

Please provide us with any additional details and preferences, eg. request for twin beds, NUT or diary allergy

# **Additional Details and Preferences**

Please note your requests or special needs

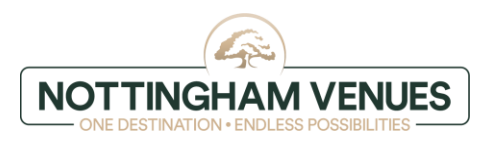

### **S T E P 1 1 – P a y m e n t i n f o r m a t i o n**

Enter your card details

# **Payment Information**

£118.80 due April 4, 2023 (Hotel Local Time). Please provide a valid payment method.

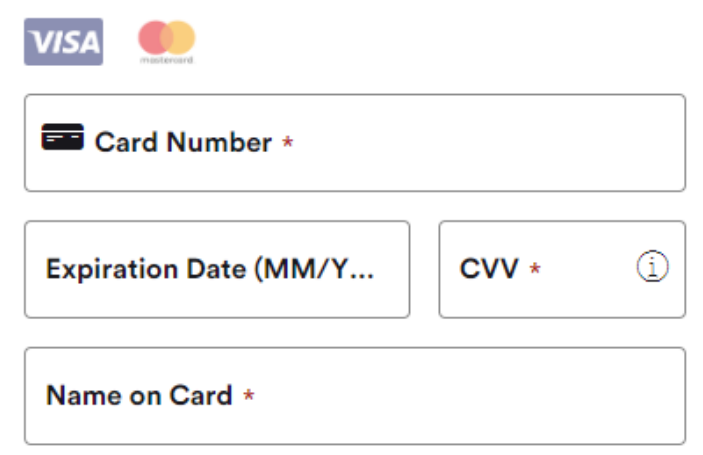

### **S T E P 1 2 – P o l i c i e s**

Familiarize yourself with 'policies', tick that you agree with Privacy Terms and Booking Conditions and click 'complete booking'

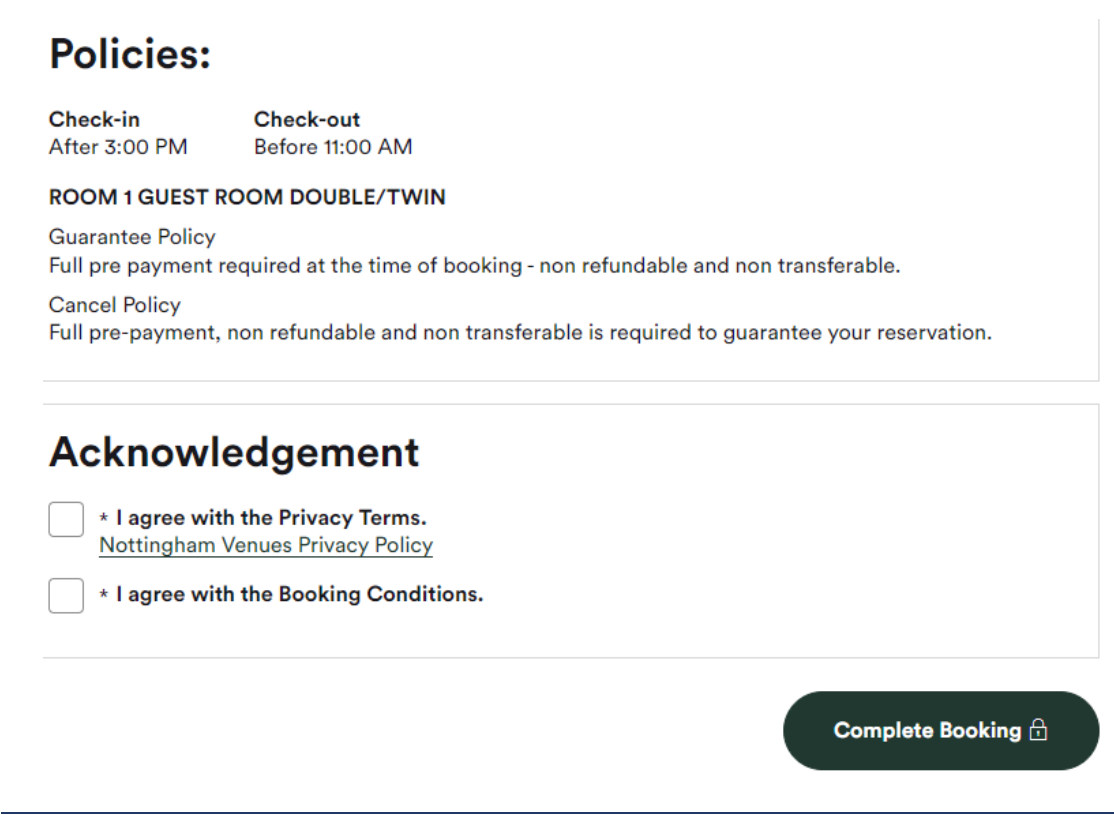

## **STEP 13 - Confirmation of booking**

You should receive an e-mail confirmation of the booking and payment will be taken within 24 hours from completing the booking.